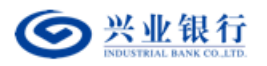

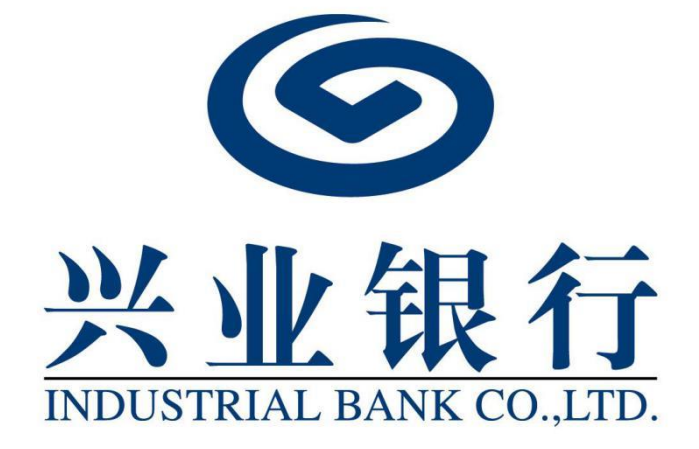

# 兴业银行企业网银 首页工作台 用户使用手册

2023 年 6 月

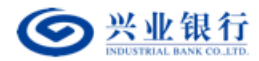

目录

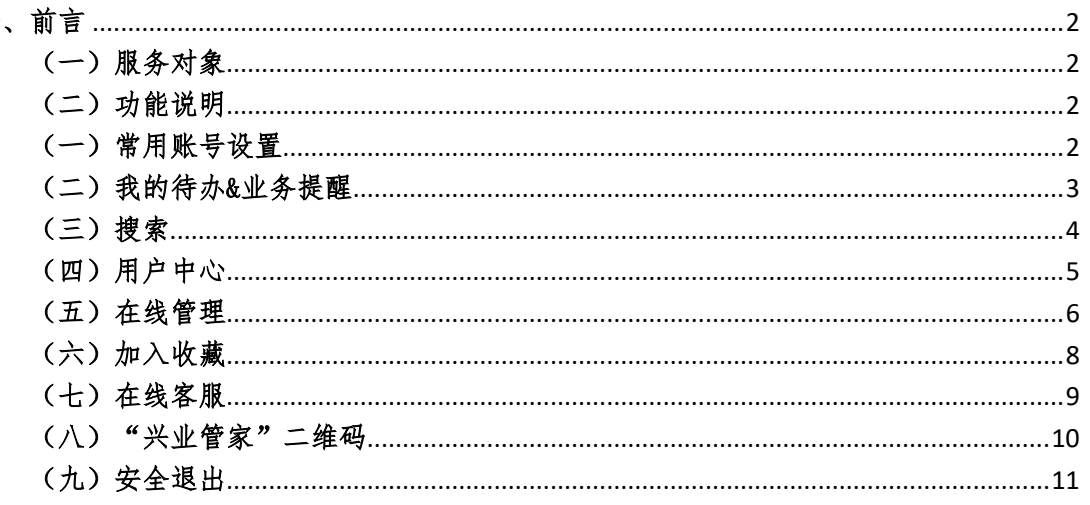

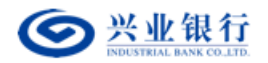

<span id="page-2-0"></span>一、前言

<span id="page-2-1"></span>(一)服务对象

<span id="page-2-2"></span>开通企业网银的客户

## (二)功能说明

企业网银首页主要分为用户信息展示区、待办业务处 理区、常用功能操作区、在线管理工作区、客户服务辅助 区五大功能区域,力求为企业客户提供贴心的管家式服 务。

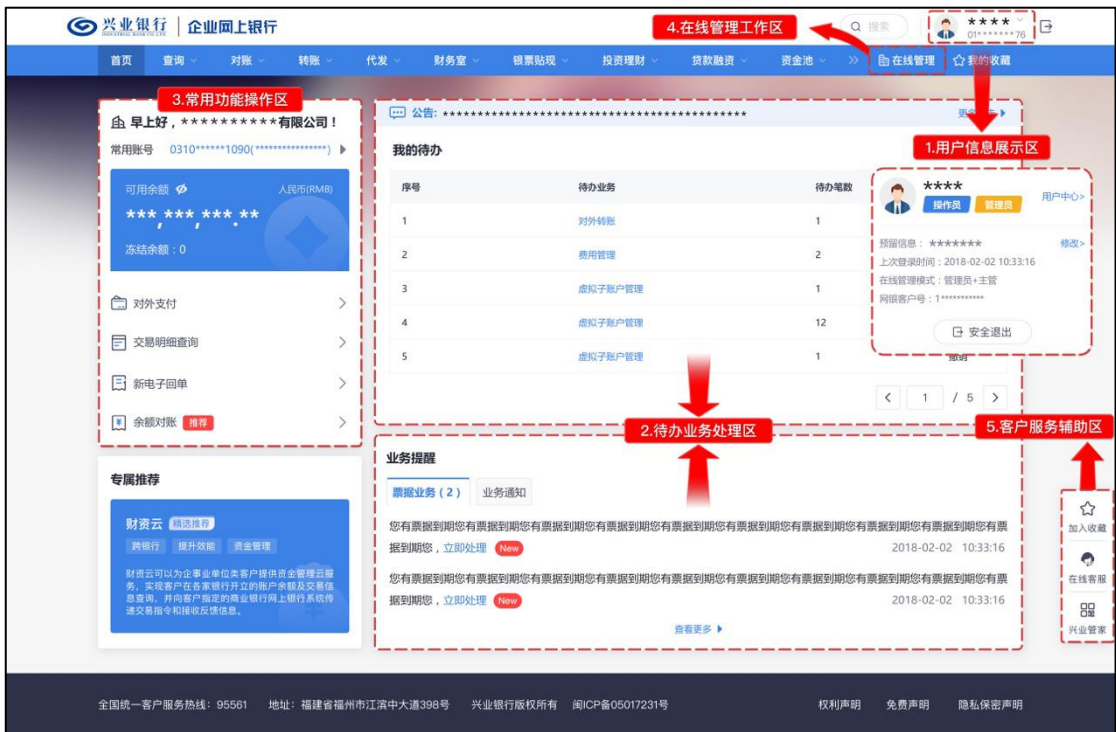

<span id="page-2-3"></span>二、业务操作流程

## (一)常用账号设置

用户角色:操作员/主管 操作步骤:

(1)登录首页,点击常用账号的箭头,您可以自主设置 常用账号。设置常用账号后,您可以查看常用账号的余额信 息;您可点击"对外支付"、"交易明细查询"、"新电子 回单"、"余额对账"等常用功能、快速进入。

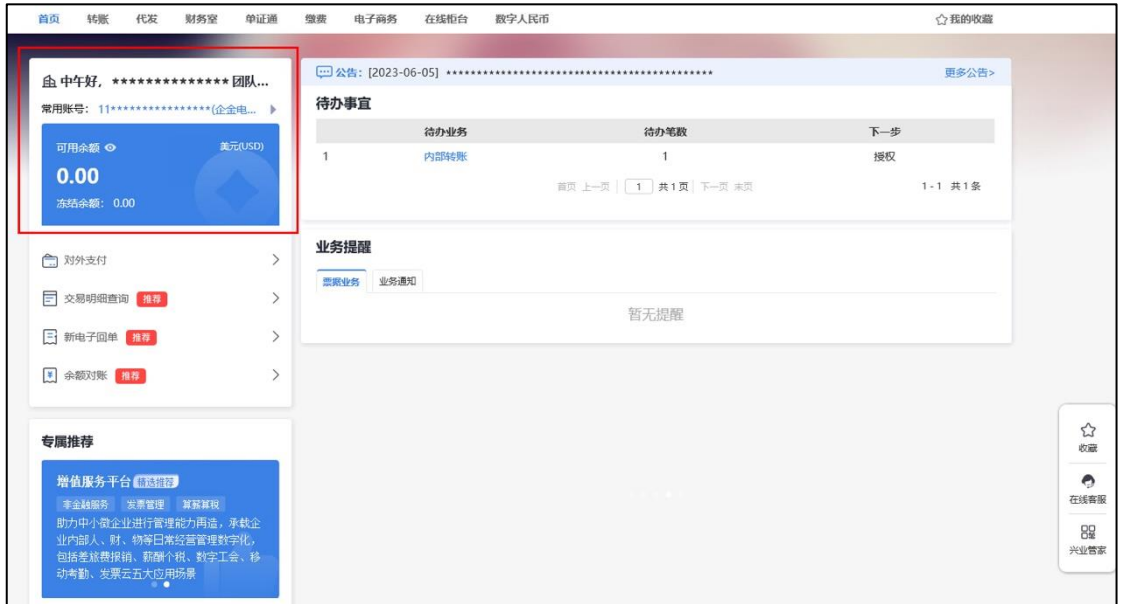

(2)如账号较多,可输入账号部分数字快速查询定位。

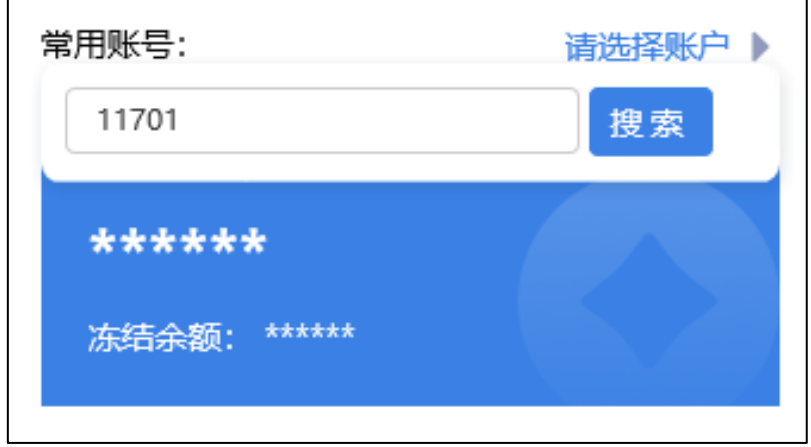

# <span id="page-3-0"></span>(二)我的待办&业务提醒

用户角色:操作员/管理员/主管 操作步骤:

#### 第 3 页 共 12 页

"首页"→"我的待办",展示您的待办任务,您可点 击具体内容进入相应功能菜单直接操作办理(如复核或授权 交易、撤销交易等)。点击待办业务就可以跳转到操作页面 直接办理事项。

"首页"→"业务提醒",展示业务提醒。您可点击 具体内容进入相应功能菜单直接办理业务(如需处理的票 据业务、批量代发业务、跨境资金池业务等)。

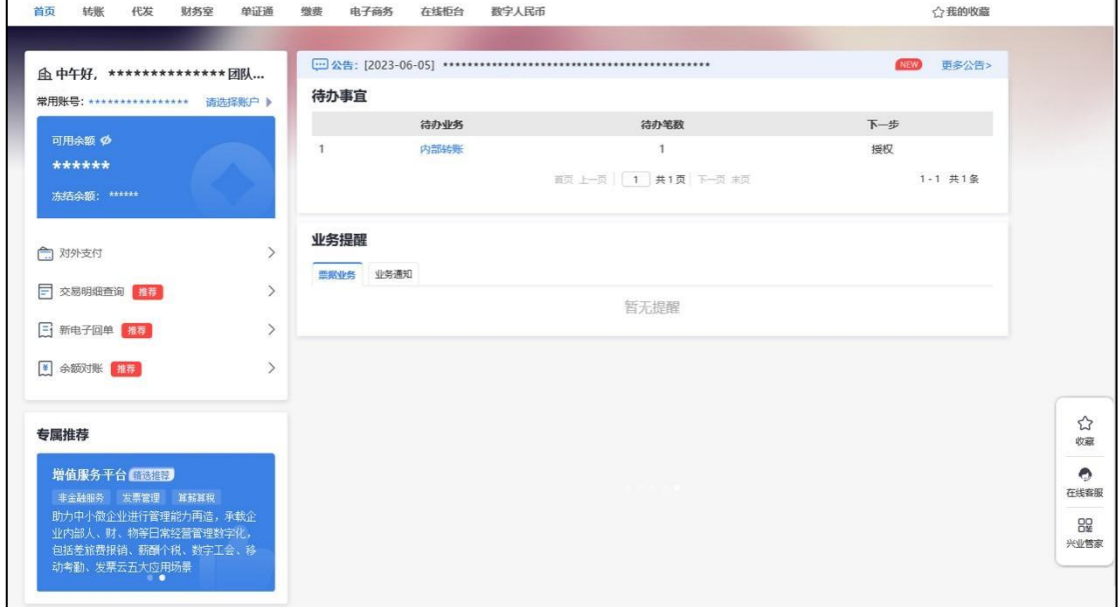

### <span id="page-4-0"></span>(三)搜索

用户角色:操作员/管理员/主管

操作步骤:

点击首页头部的"搜索"按钮,您可以在搜索框中输 入需要查询的内容。可以快速的到达相应功能页面。

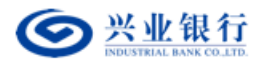

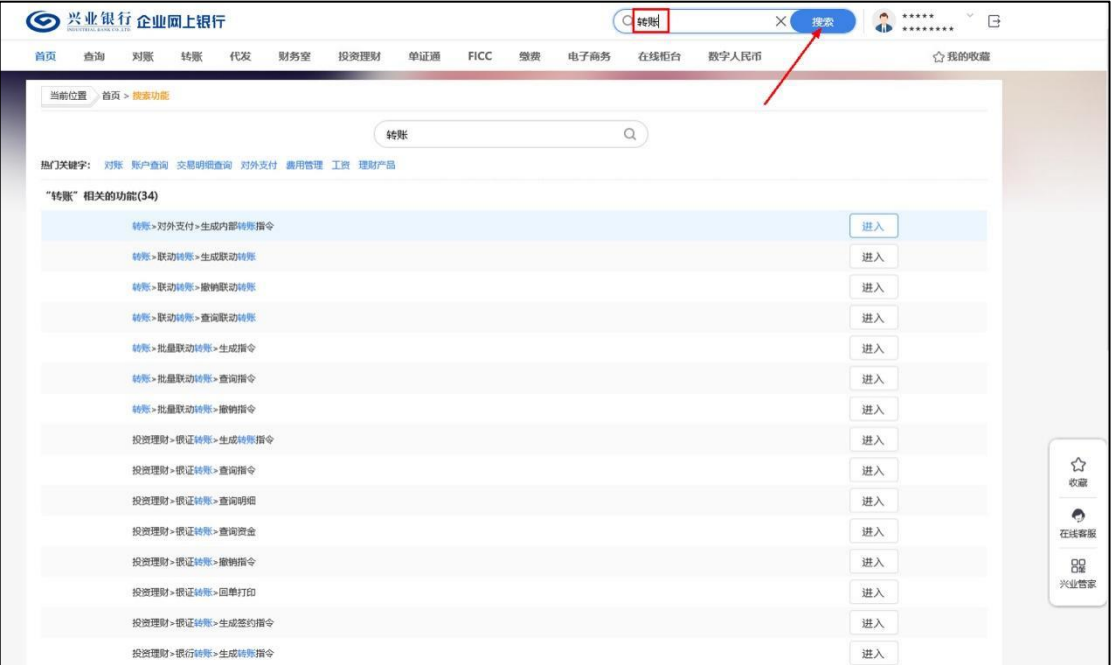

<span id="page-5-0"></span>(四)用户中心

用户角色:操作员/管理员/主管

操作步骤:

1、点击首页右上角的头像,您可以在浮窗中查询用户 身份、预留信息、上次登录时间、在线管理模式、电子渠 道码等信息。

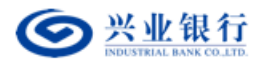

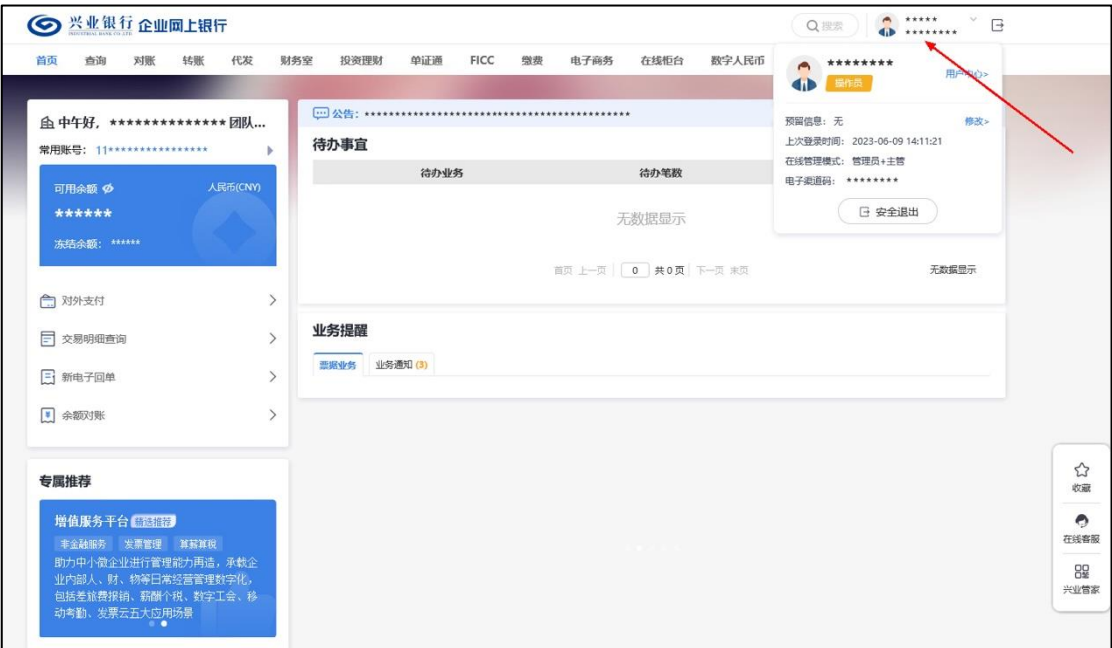

2、进入"用户中心",可以查询对应的操作员权限、

账户权限、修改手机号码/登录密码等。

| 查询<br>对账<br>首页                       | 代发<br>转账 | 财务室<br>投资理财         | 单证通                                                                                            | FICC | 微费<br>电子商务                                             | 在线柜台  | 数字人民币                             |        | ☆我的收藏                      |              |
|--------------------------------------|----------|---------------------|------------------------------------------------------------------------------------------------|------|--------------------------------------------------------|-------|-----------------------------------|--------|----------------------------|--------------|
| 用户中心<br>$\ll$                        | 当前位置     | 首页 > 用户中心 > 操作员权限查询 |                                                                                                |      |                                                        |       |                                   |        |                            |              |
| 操作员权限查询<br>账户权限查询<br>登录密码修改<br>手机号修改 | 操作员信息    |                     | 登录名: ********<br>手机号: 13*********<br>证件号码: 34******************<br>上次登录时间: 2023-06-09 14:11:21 |      |                                                        | 预留信息: | 姓名: ********<br>证件类型: 居民身份证或临时身份证 |        |                            |              |
| 证书管理                                 | 权限列表     |                     |                                                                                                |      |                                                        |       |                                   |        |                            |              |
| 操作日志查询                               | 权限类型     | 状态                  | 业务范围                                                                                           | 角色   | 账户/钱包                                                  | 单笔限额  | 日限線                               | 当日可用限额 | 详细                         |              |
| 预留信息设置                               | 账户查询     | 活动                  | [贷款/定期查询, 在)                                                                                   | [经办] | $[1]$ ******************                               |       |                                   |        | 详细                         |              |
| 同步企业信息                               | 转账       | 活动                  | 区外转账,内部转引                                                                                      | [经办] | $[1]$ ******************                               |       |                                   |        | 详细                         |              |
| 隐私保护条款管理                             | 商业汇票申请   | 活动                  | [人行电子票据查询]                                                                                     | 图力   |                                                        |       |                                   |        | 详细                         |              |
|                                      | 商业汇票签收   | 活动                  | (人行电子票据签收)                                                                                     | [经办] |                                                        |       |                                   |        | 详细                         |              |
|                                      | 电票功能设置   | 活动                  | [电震功能设置]                                                                                       | 彻级授权 |                                                        |       |                                   |        | 详细                         |              |
|                                      | 投资理财     | 活动                  | 银行转账 基金投资                                                                                      | [经办] | $[11*******************]$                              |       |                                   |        | 洋畑                         |              |
|                                      | 转张       | 活动                  | [对外转账, 内部转则                                                                                    | 【经办】 | $[117*******************$                              |       |                                   |        | 详细                         |              |
|                                      | 批量开户     | 活动                  | 1企业在职员工信息*                                                                                     | 图    | $[1]$ ******************                               |       |                                   |        | 详细                         |              |
|                                      | 新版代发     | 活动                  | [新版代发]                                                                                         | [经办] | $[11*******************]$<br>首页 上一页   1   共1页   下一页 末页 |       |                                   |        | 详细<br>1-9 共9条<br>690020-P2 | 在线客服<br>兴业管家 |

# <span id="page-6-0"></span>(五)在线管理

如您为管理员或主管,"在线管理"将在导航右侧展示。 管理员、主管可一键进入专属工作区。

用户角色:管理员/主管

第 6 页 共 12 页

操作步骤:

1、点击一级菜单"在线管理"。管理员进入后,可以 设置用户权限、管理账户/证书、定制审批流程、办理服务 签约等。

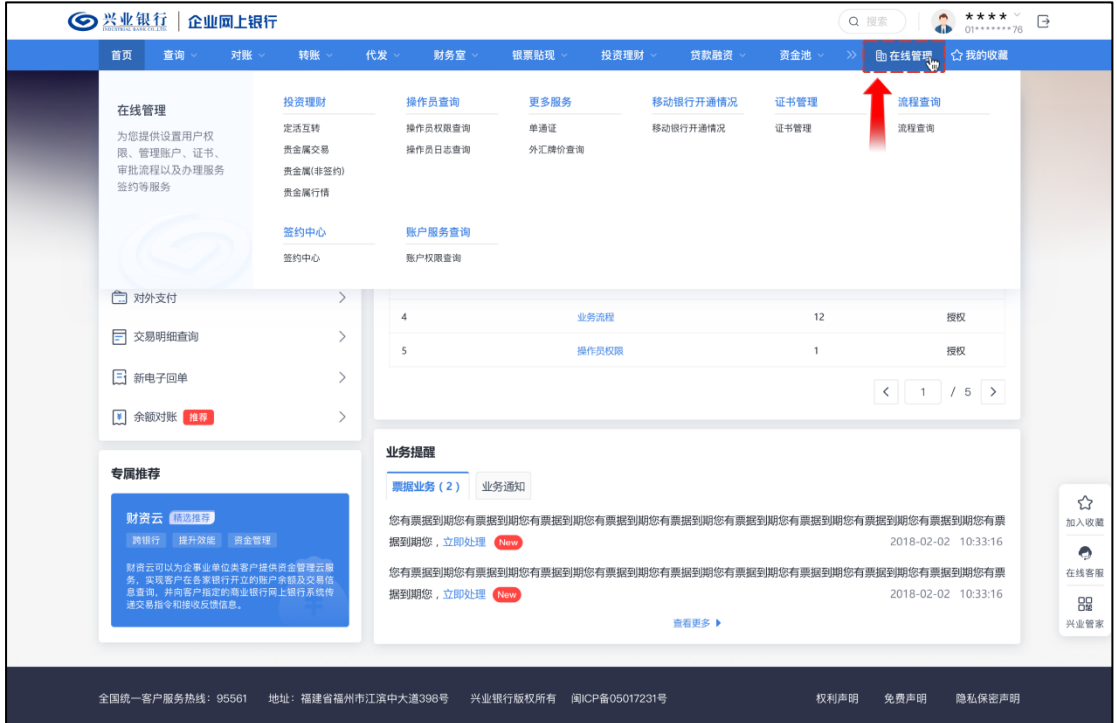

(2)点击一级菜单"在线管理"。主管进入后,可以 查询企业下用户、账户、证书、流程等信息并进行相关管 理类业务的审核。

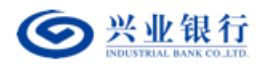

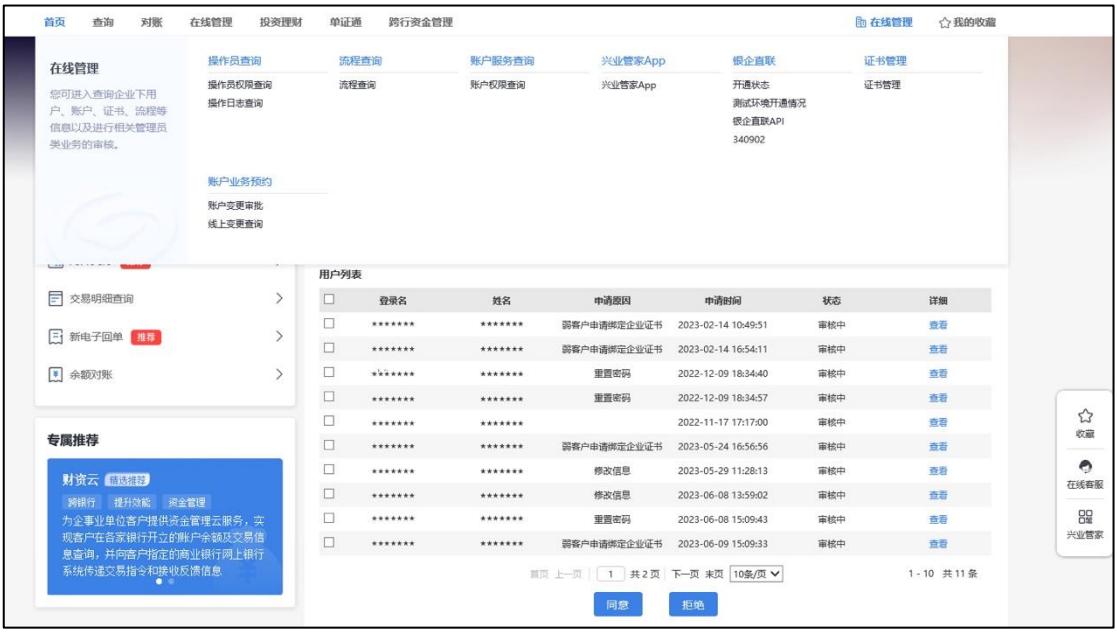

<span id="page-8-0"></span>(六)加入收藏

用户角色:操作员/管理员/主管

操作步骤:

(1)在当前页面点击右侧的"收藏",系统将当前页 面保存在"我的收藏"中,收藏过的页面呈现蓝色五角 星,点击一下蓝色五角星就会取消收藏。

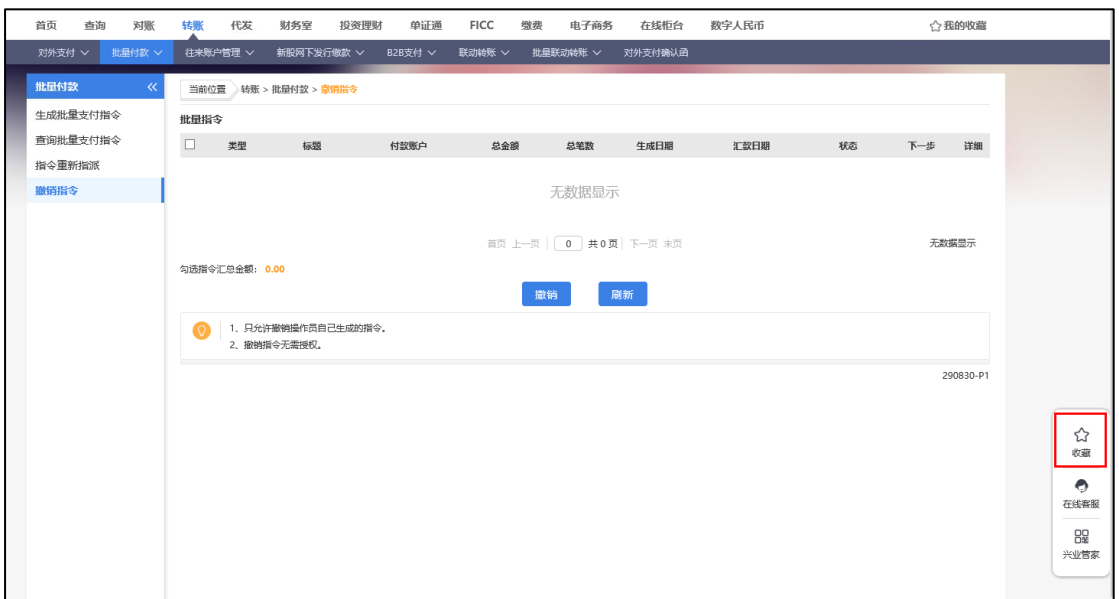

#### 第 8 页 共 12 页

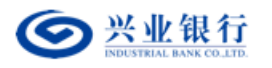

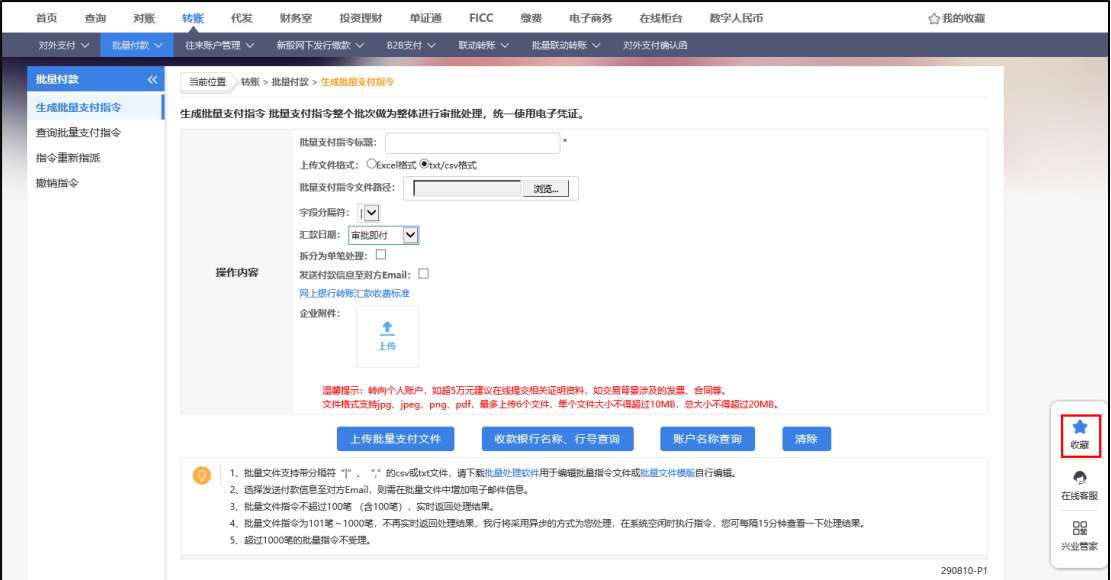

# (2)点击首页右上角"我的收藏"快速进入收藏页面。

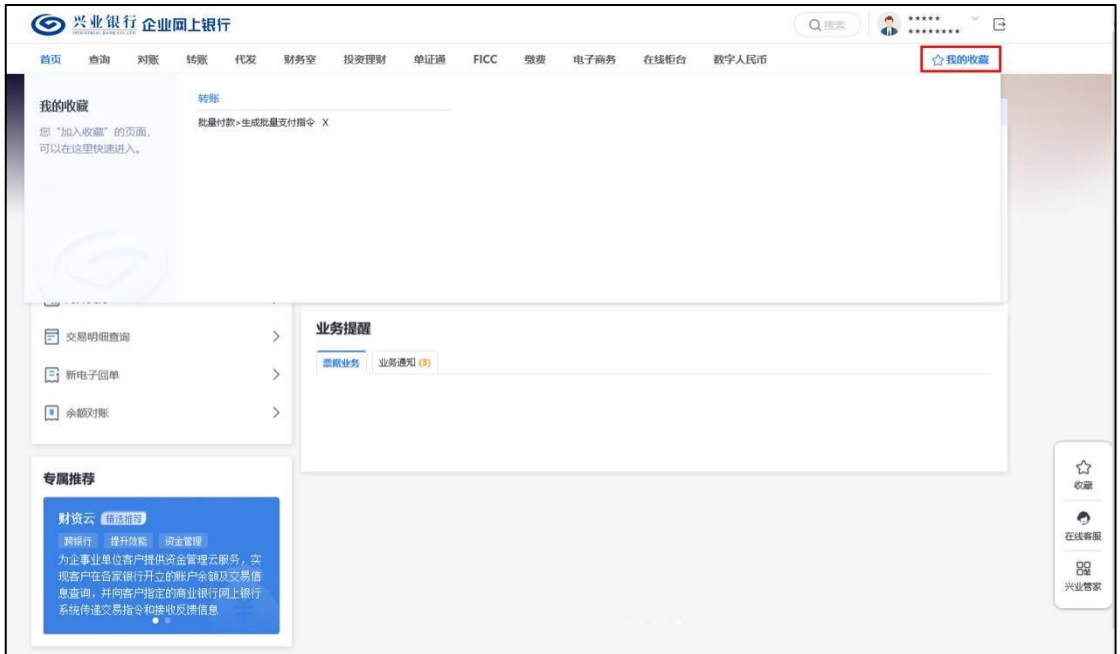

# <span id="page-9-0"></span>(七)在线客服

用户角色:操作员/管理员/主管

操作步骤:

点击右侧"在线客服",您可快速链接兴业银行客服人 员。

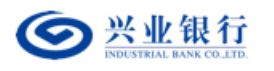

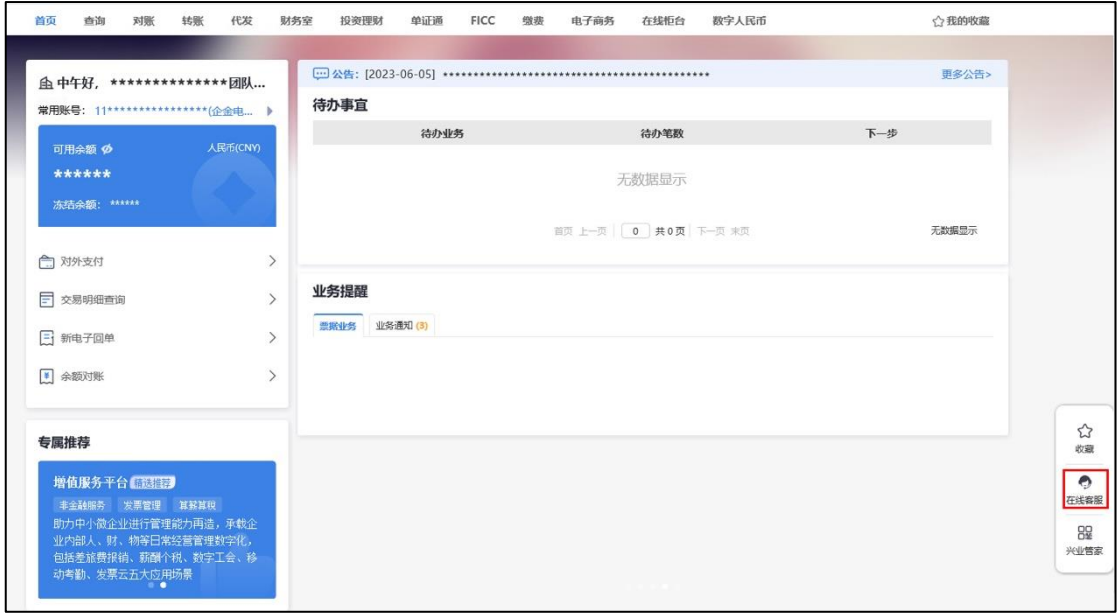

# <span id="page-10-0"></span>(八)"兴业管家"二维码

用户角色:操作员/管理员/主管

操作步骤:

点击右侧的"兴业管家",弹出兴业管家微信公众号 和小程序二维码,可以扫一扫进行关注。

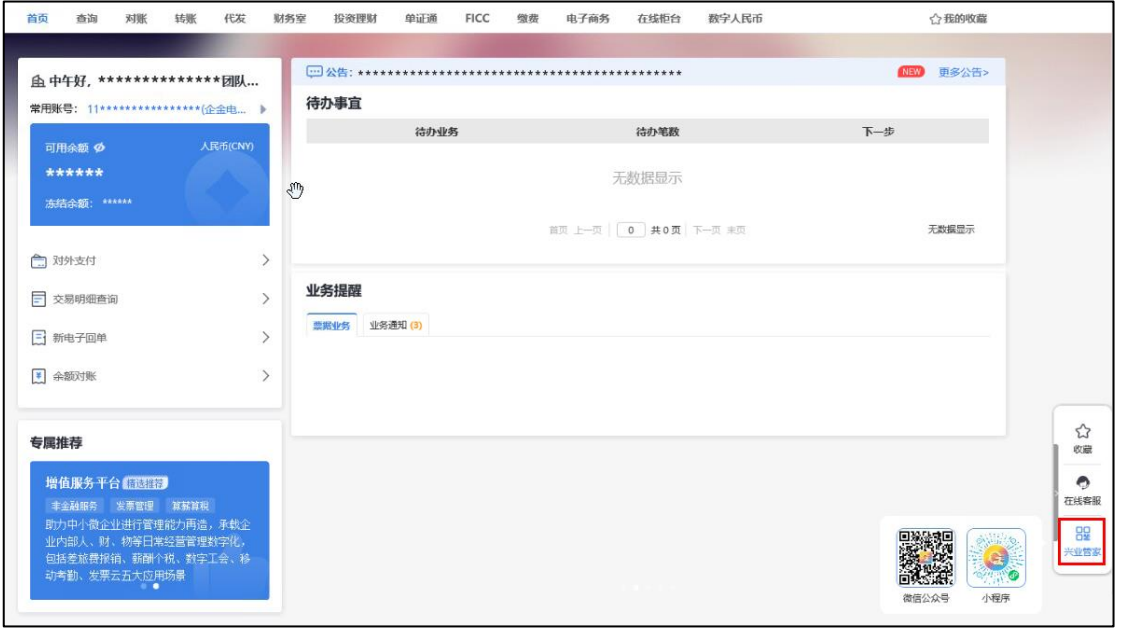

#### 第 10 页 共 12 页

# <span id="page-11-0"></span>(九)安全退出

用户角色:操作员/管理员/主管

操作步骤:

(1)点击页面右上角"安全退出",或头像浮窗中的安 全退出。

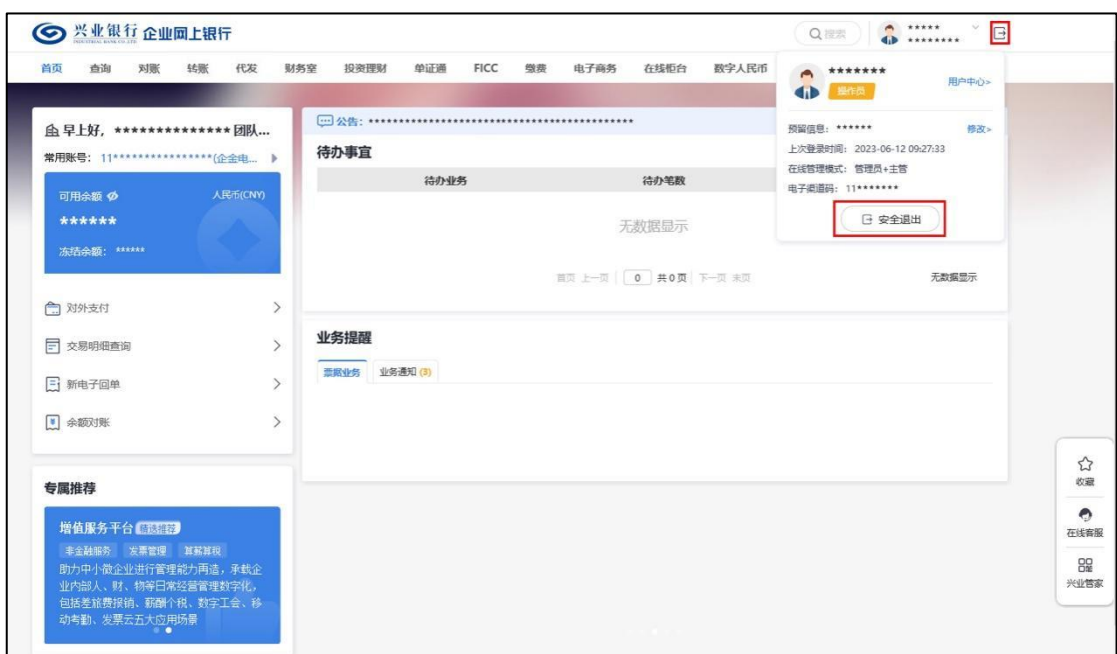

(2)系统提示:"为了您的资金安全,请在退出企业网 银后拔出您的网盾"。点击"确定"退出企业网银。

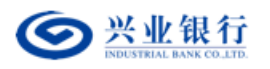

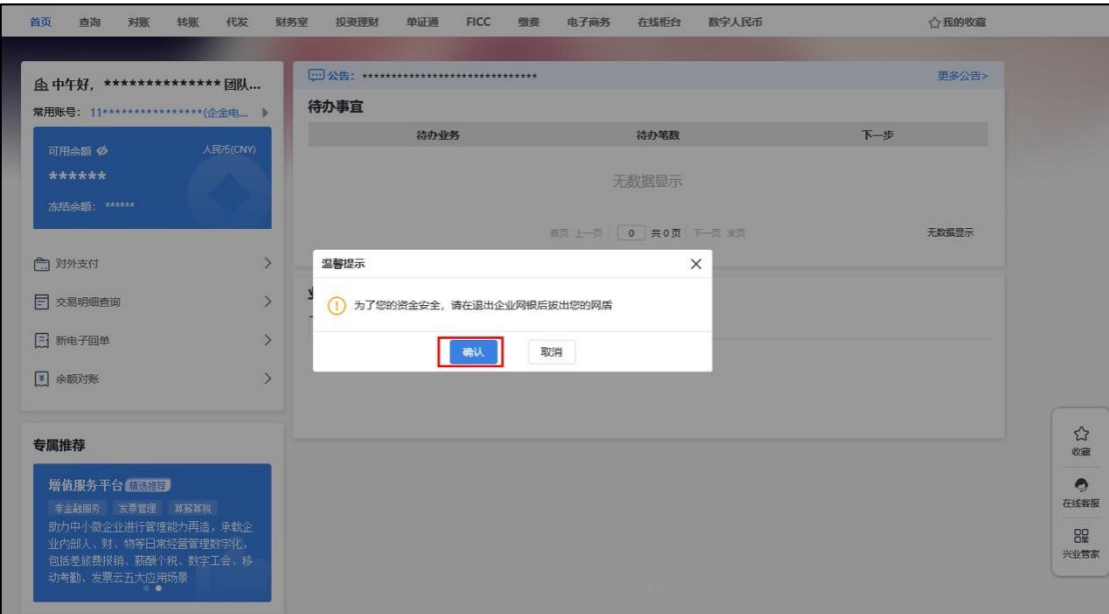